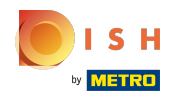

Po prihlásení do svojho účtu na webovej stránke DISH. Kliknite na Dizajn a obsah .  $\odot$ 

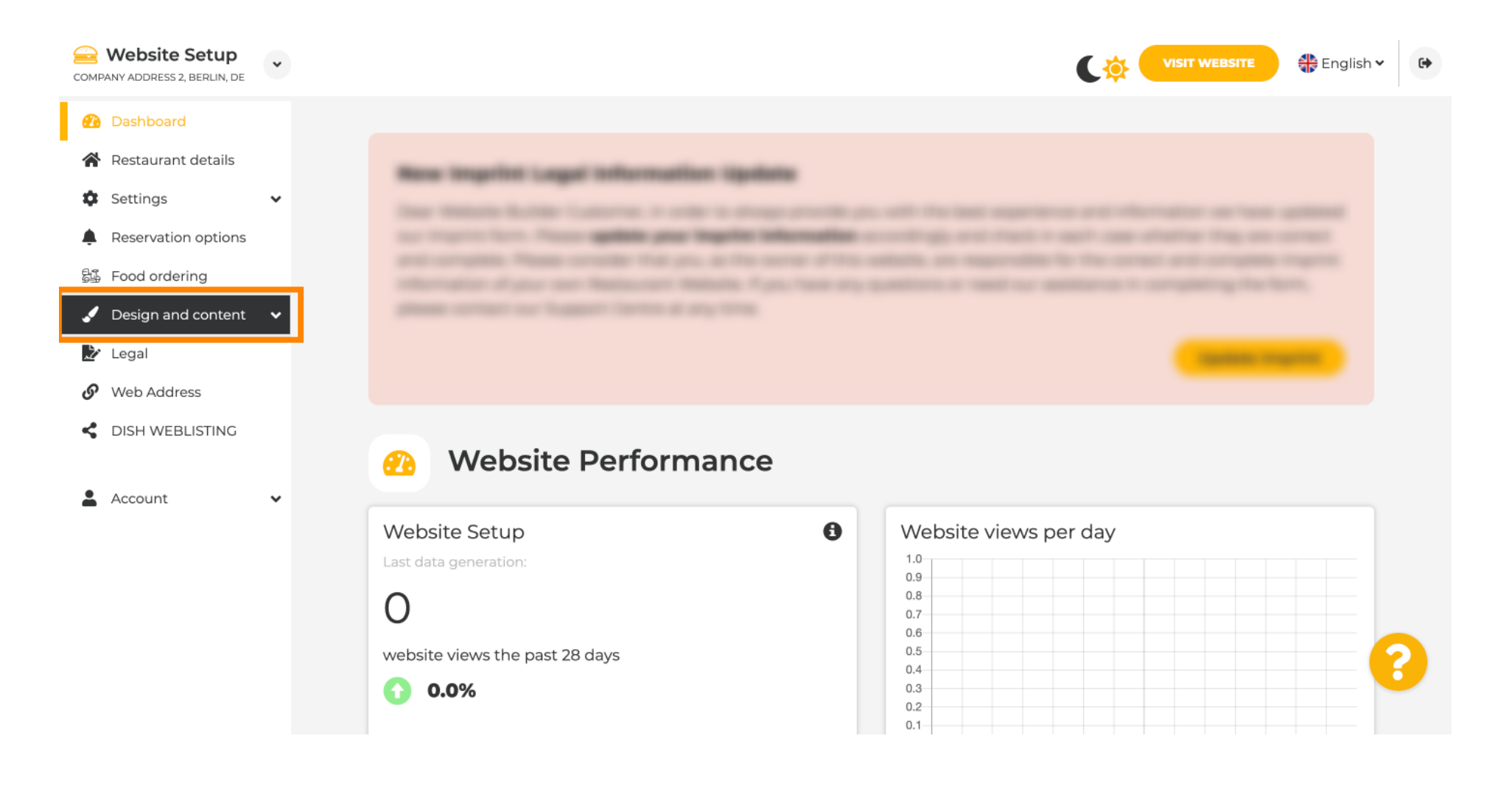

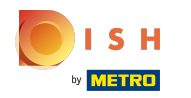

Kliknite na Obsah .  $\bigcap$ 

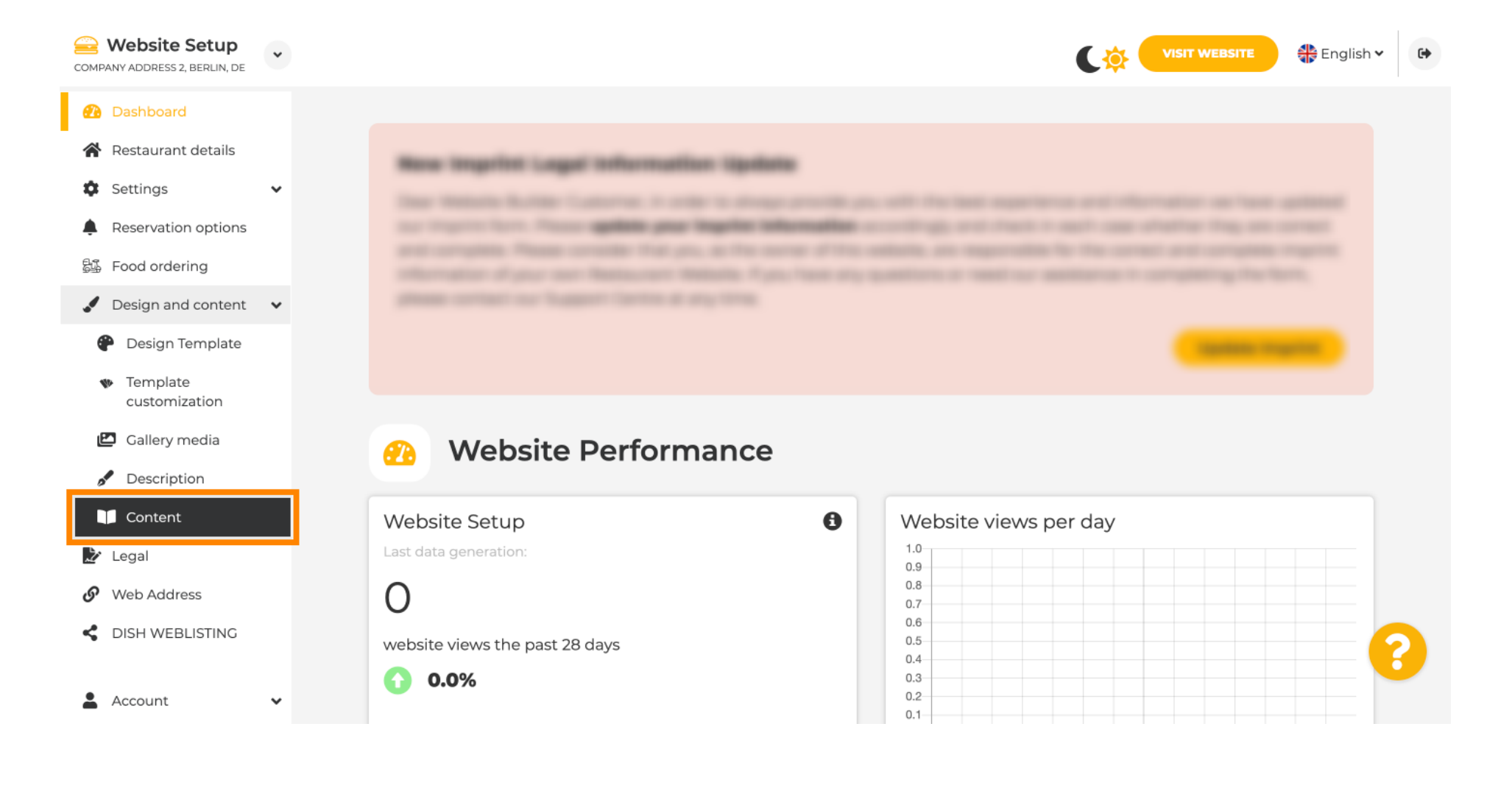

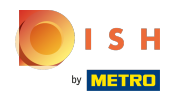

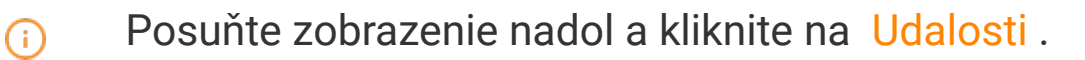

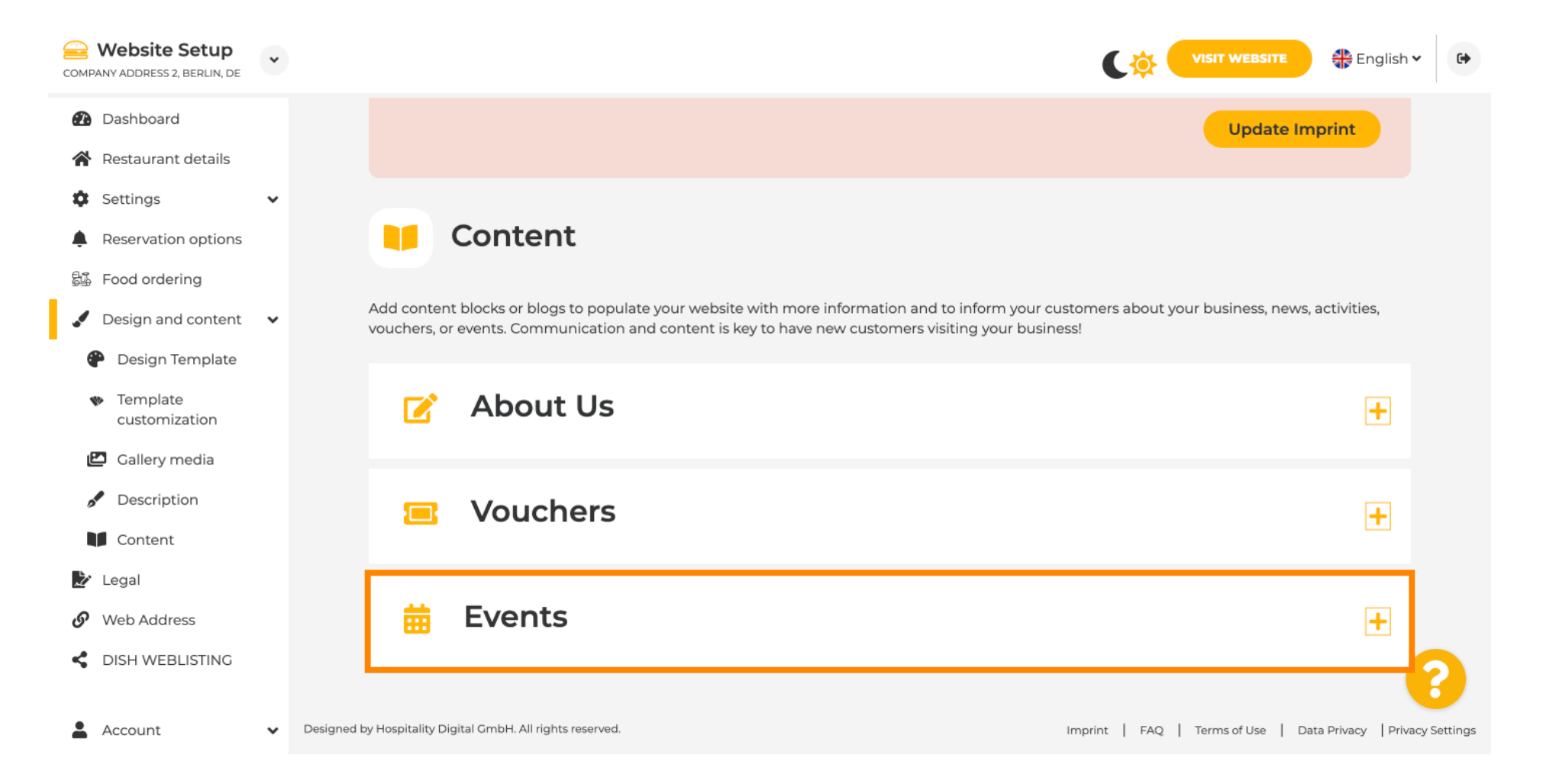

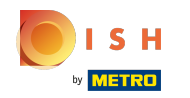

## Pre vytvorenie alebo pridanie novej udalosti kliknite na tlačidlo PRIDAŤ BLOK PODUJATIA .  $\odot$

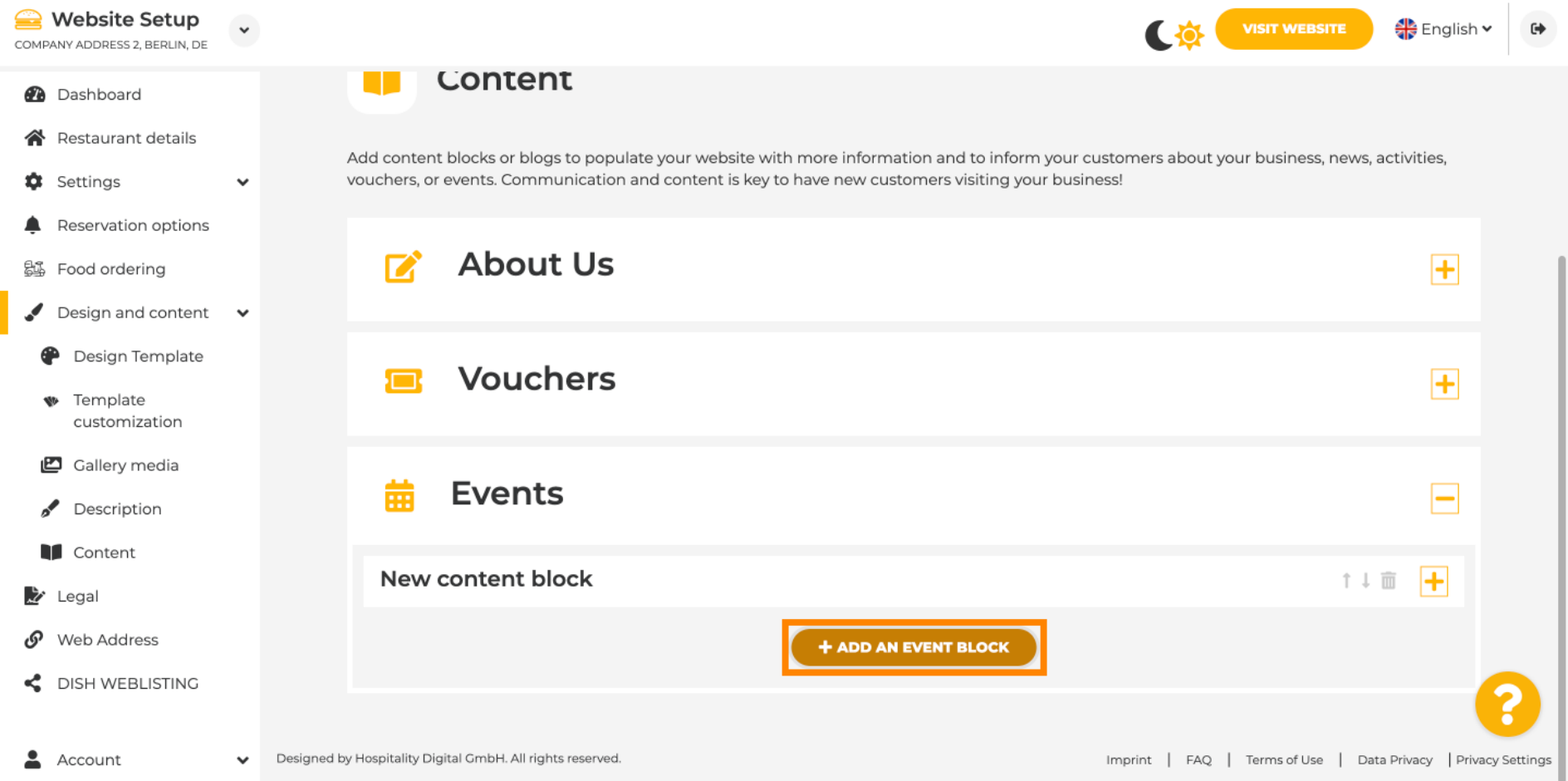

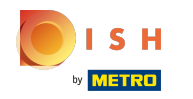

 $\bigcirc$ 

# Otvorí sa vstupné okno.

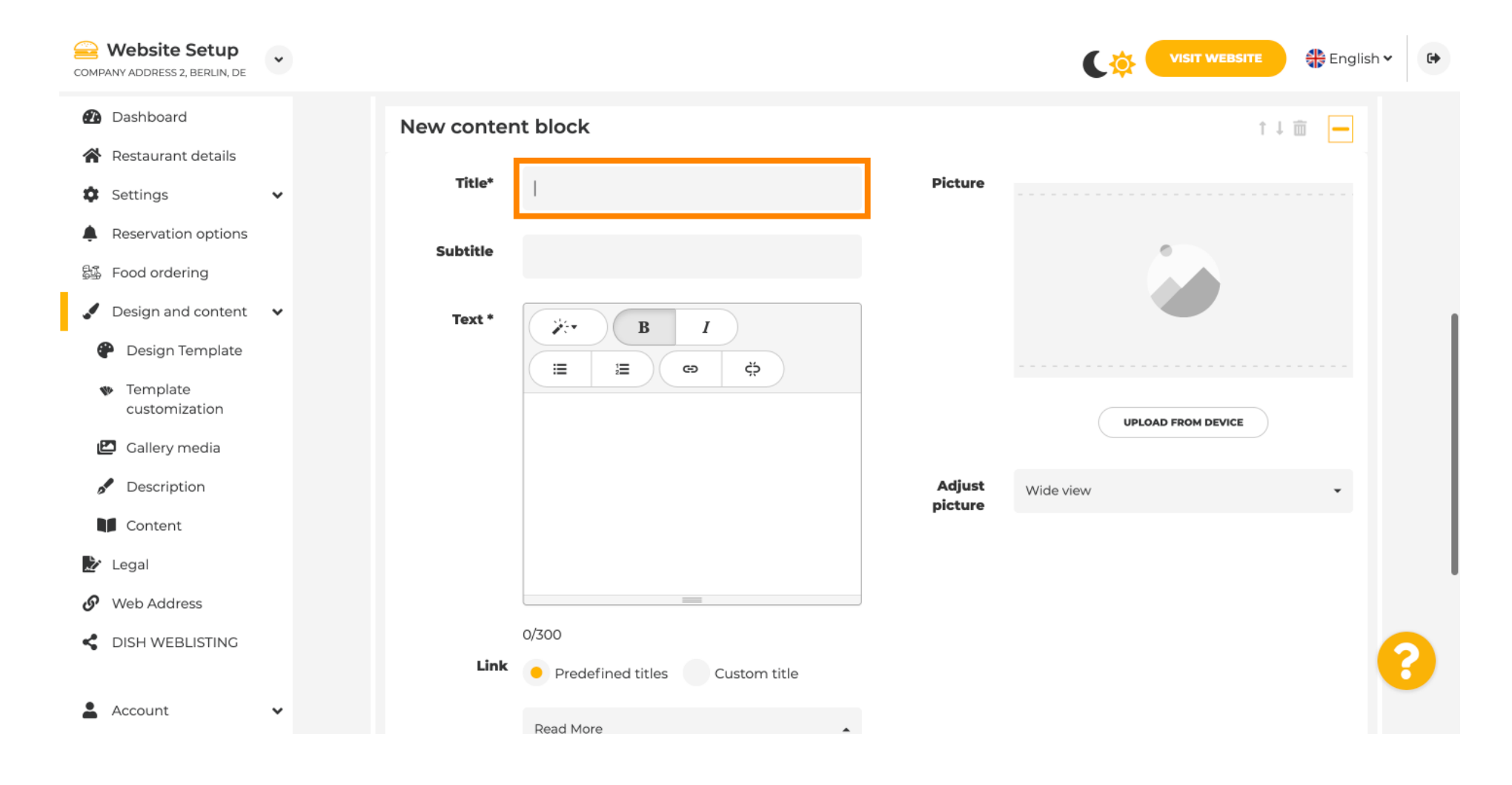

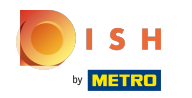

#### Zadajte názov vašej udalosti.  $\boldsymbol{\theta}$

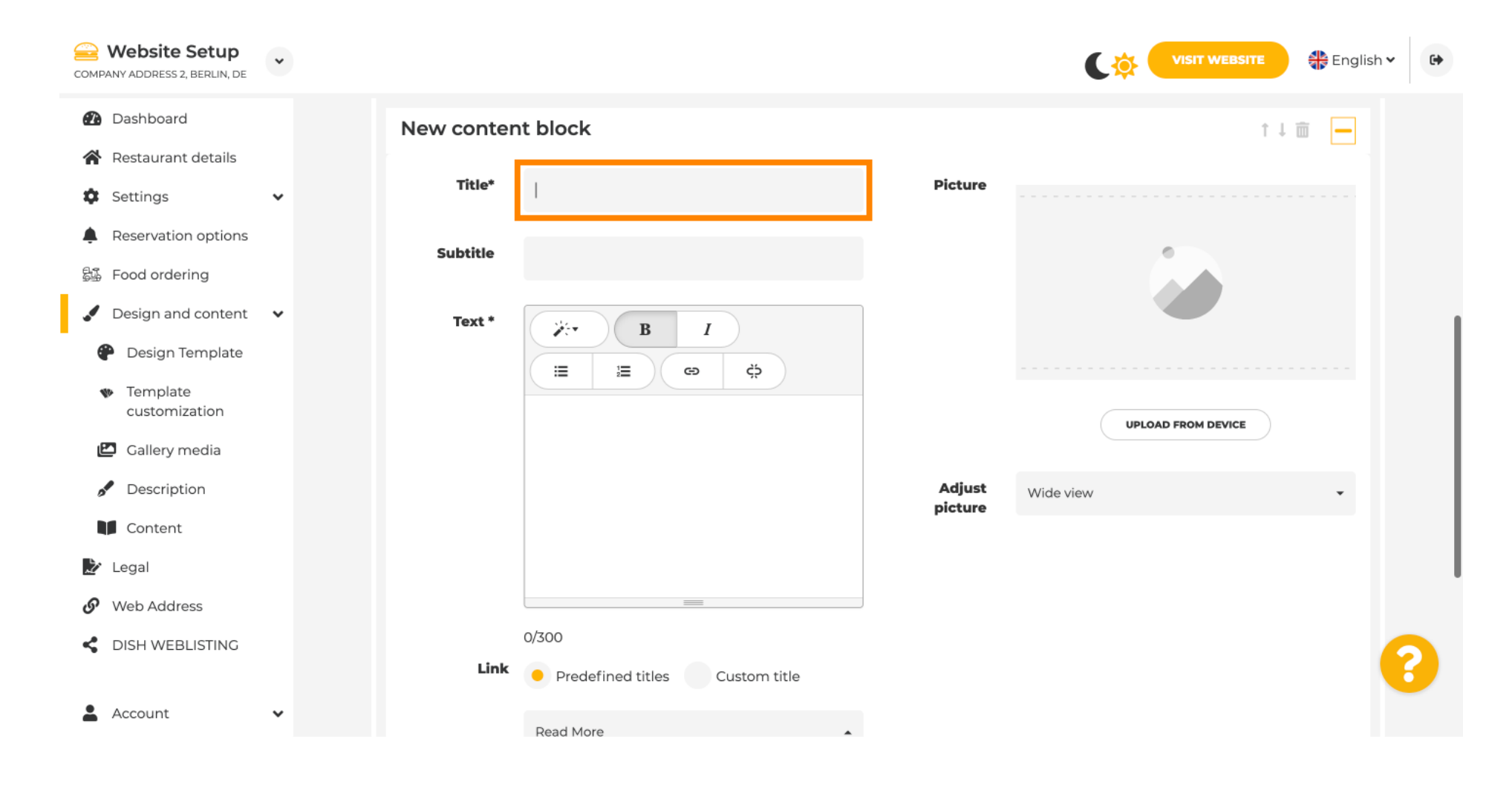

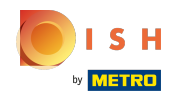

#### Tu môžete zadať text alebo popis vašej udalosti.  $\odot$

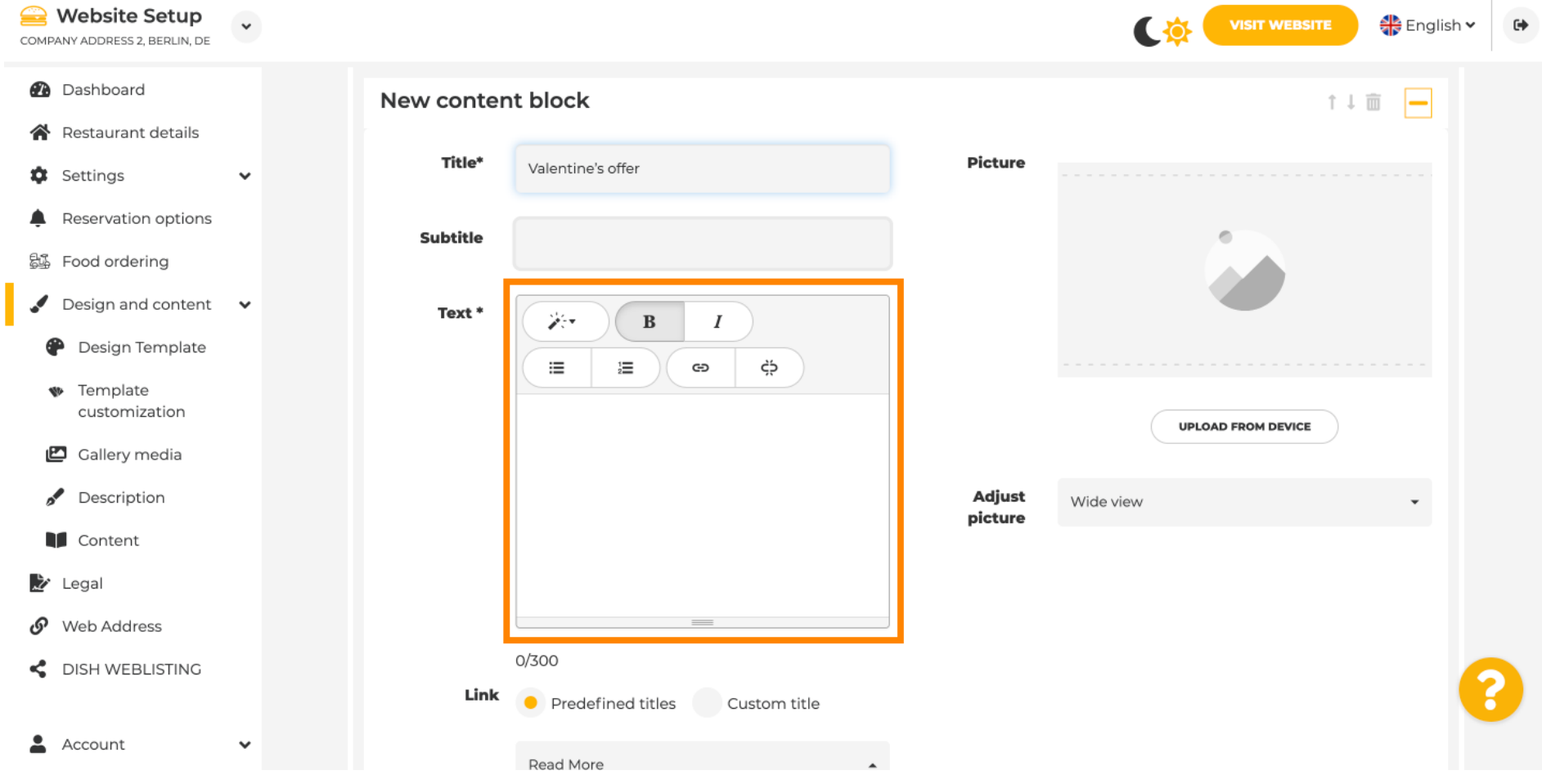

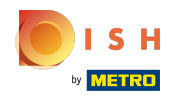

## Môžete pridať obrázok pre vašu udalosť.  $\odot$

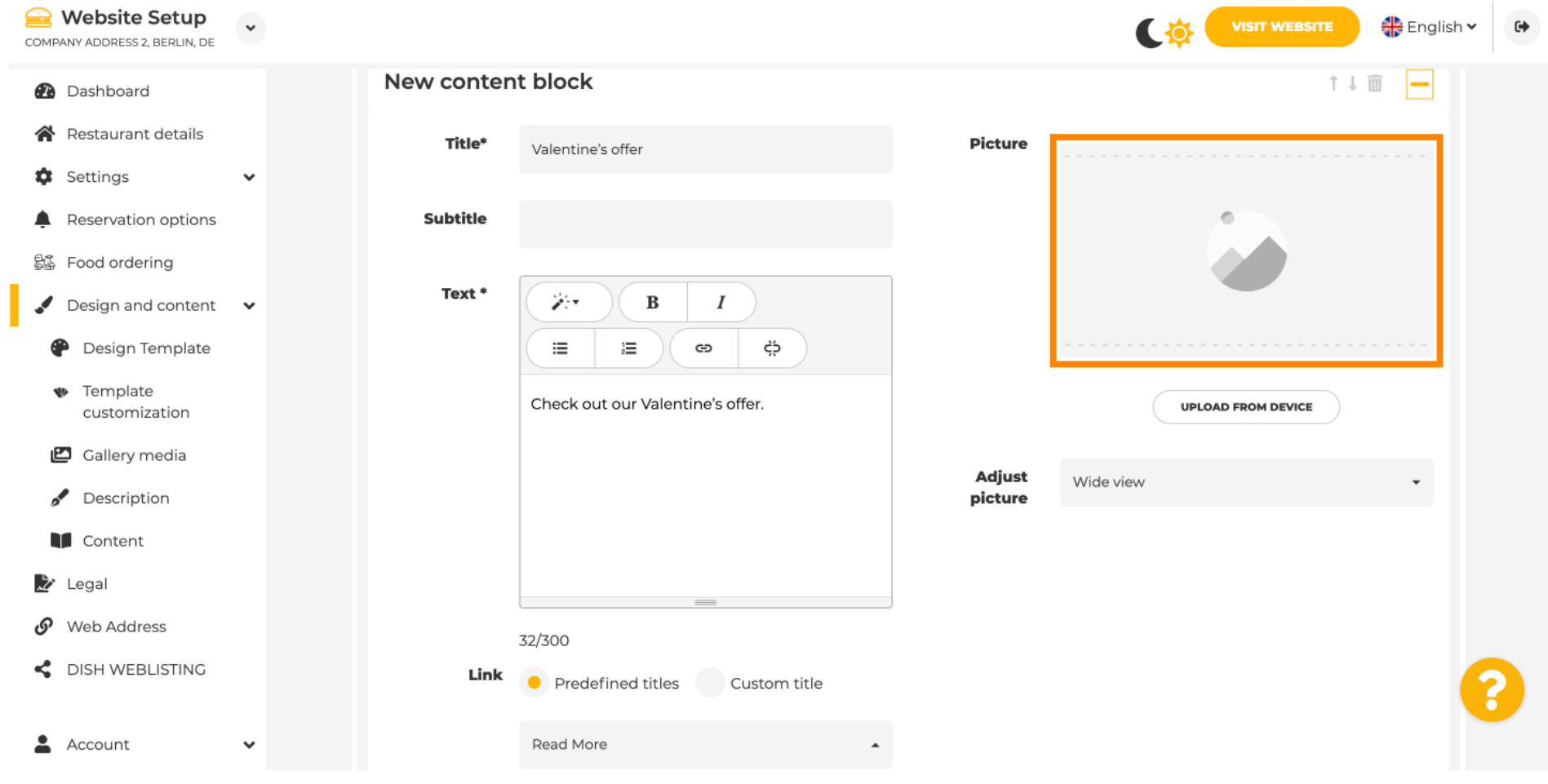

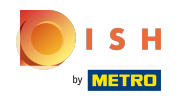

## Kliknite na Nahrať zo zariadenia .  $\odot$

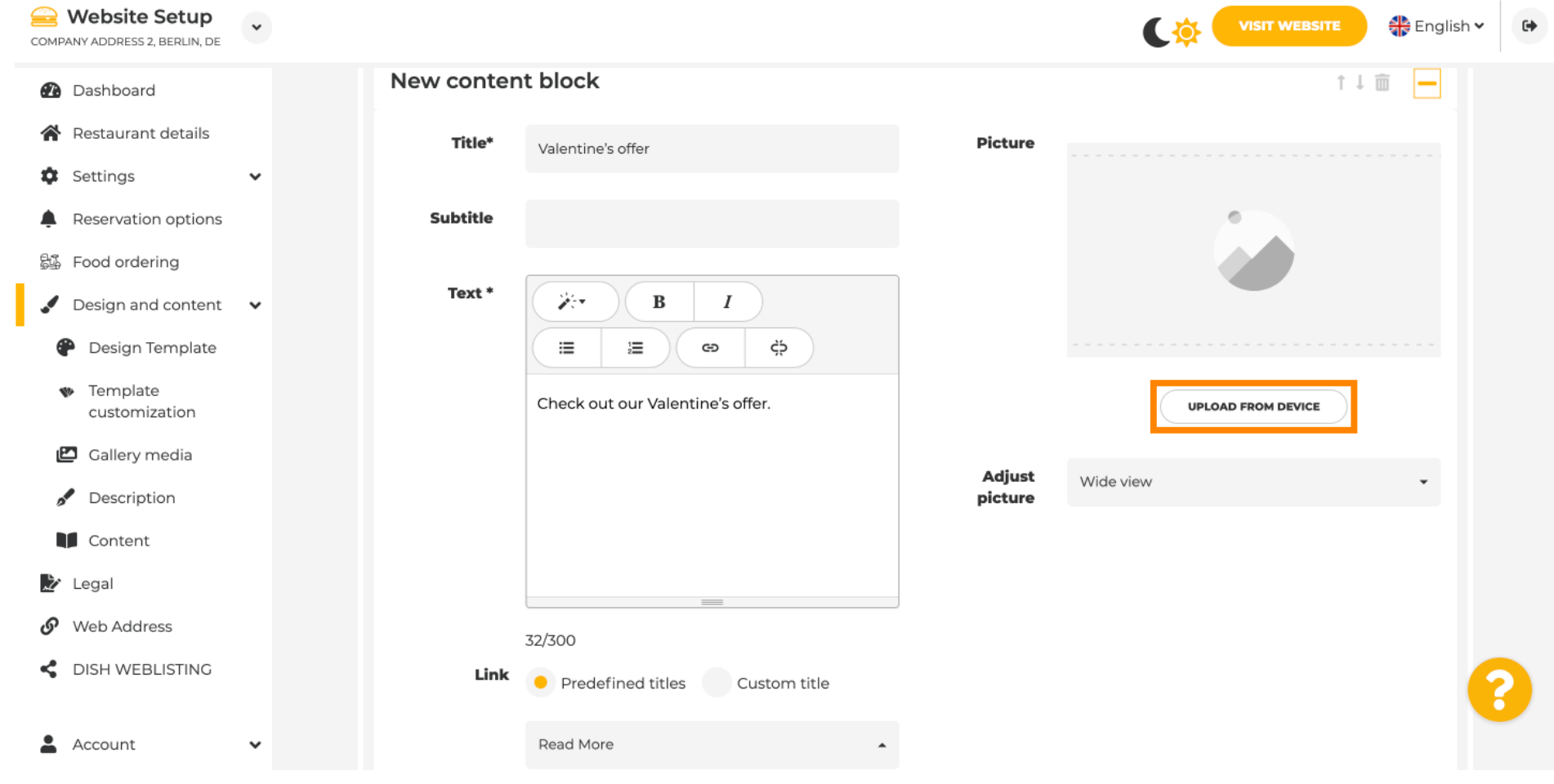

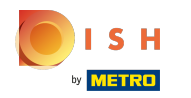

#### Kliknutím na Wide view upravíte obrázok.  $\odot$

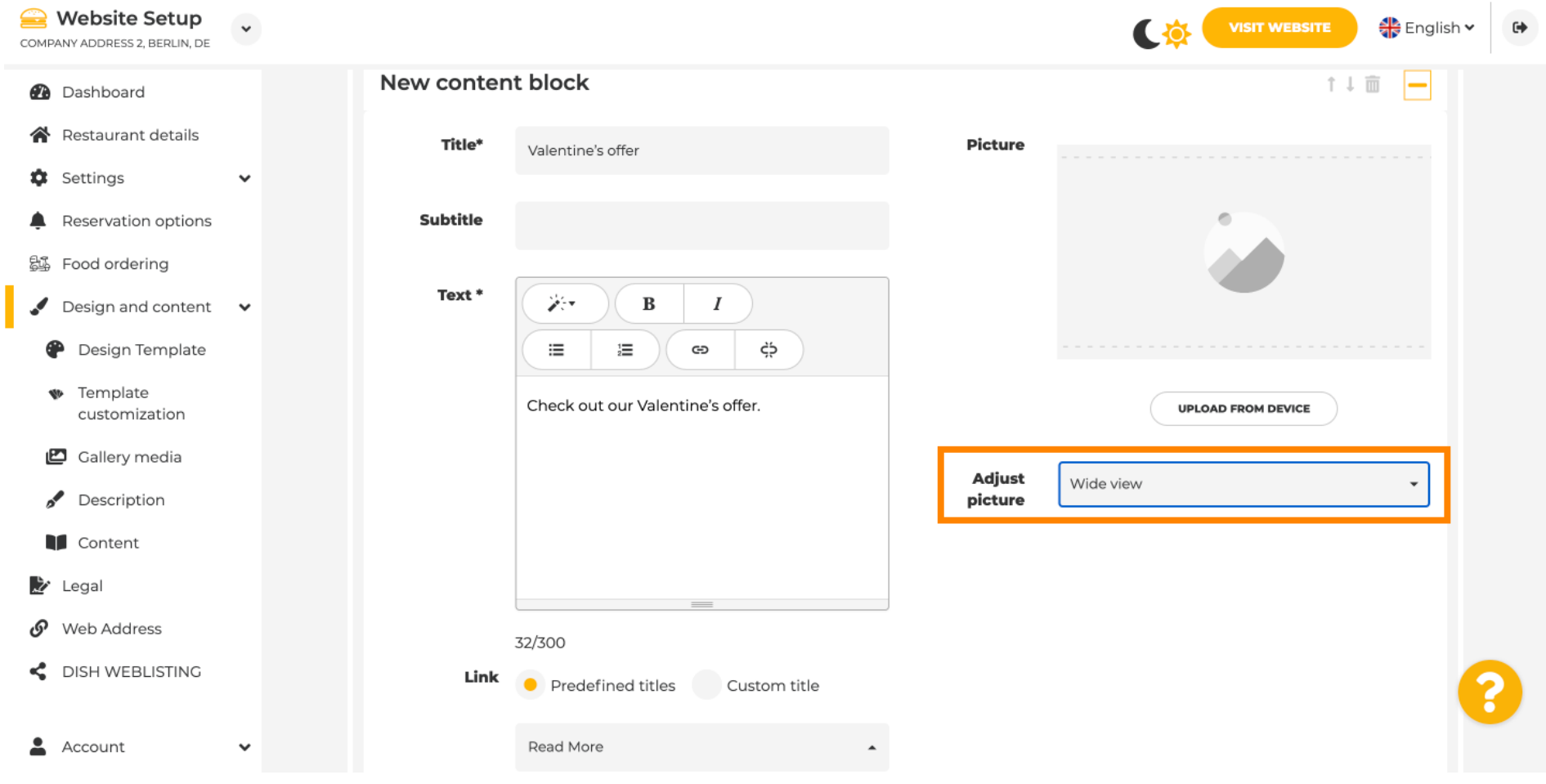

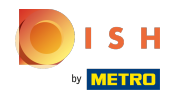

## Vyberte si medzi širokouhlým zobrazením alebo originálom .  $\odot$

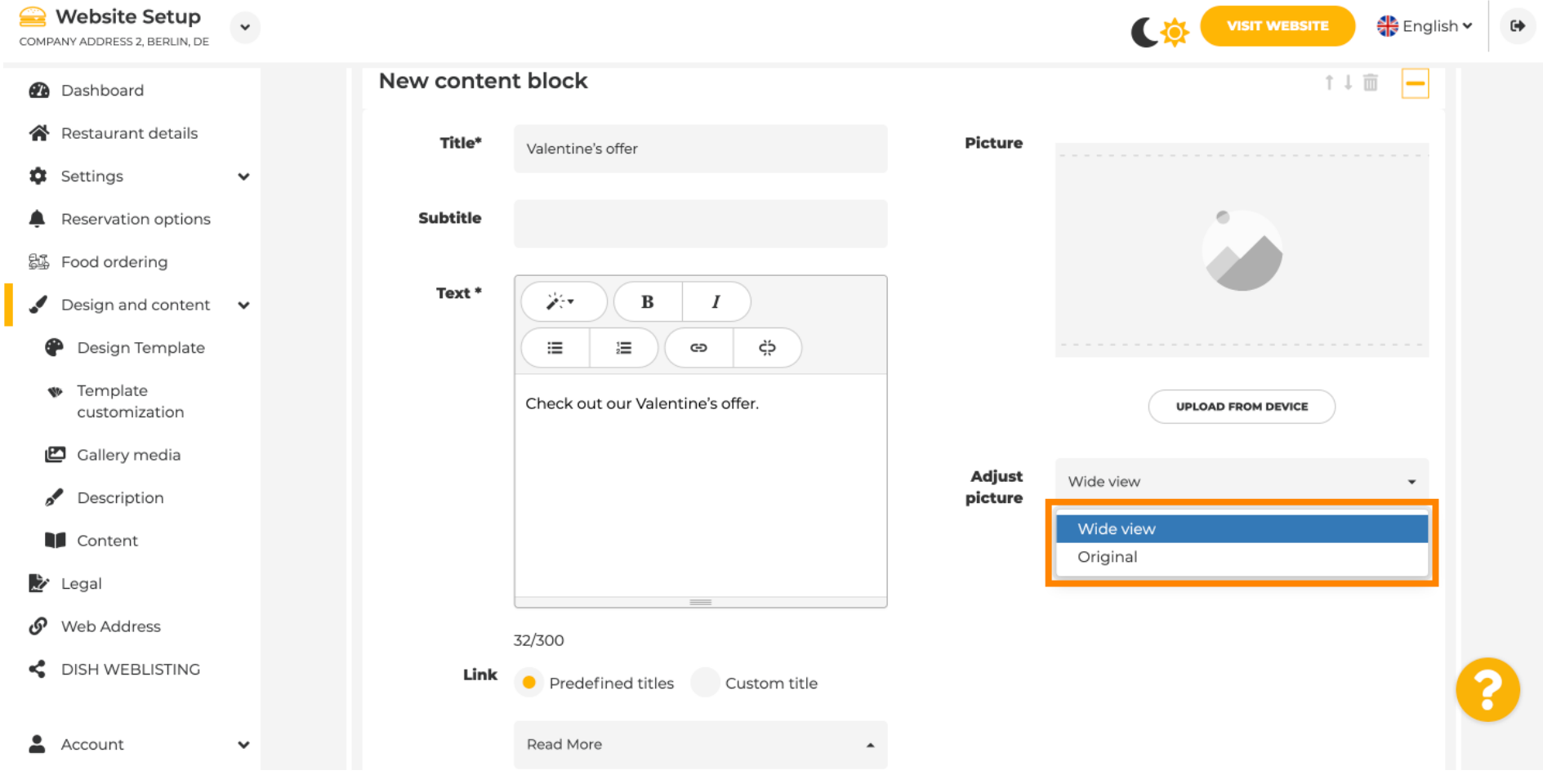

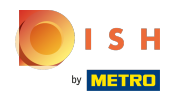

Tu si môžete vybrať medzi Predefned titles alebo Custom title .  $\odot$ 

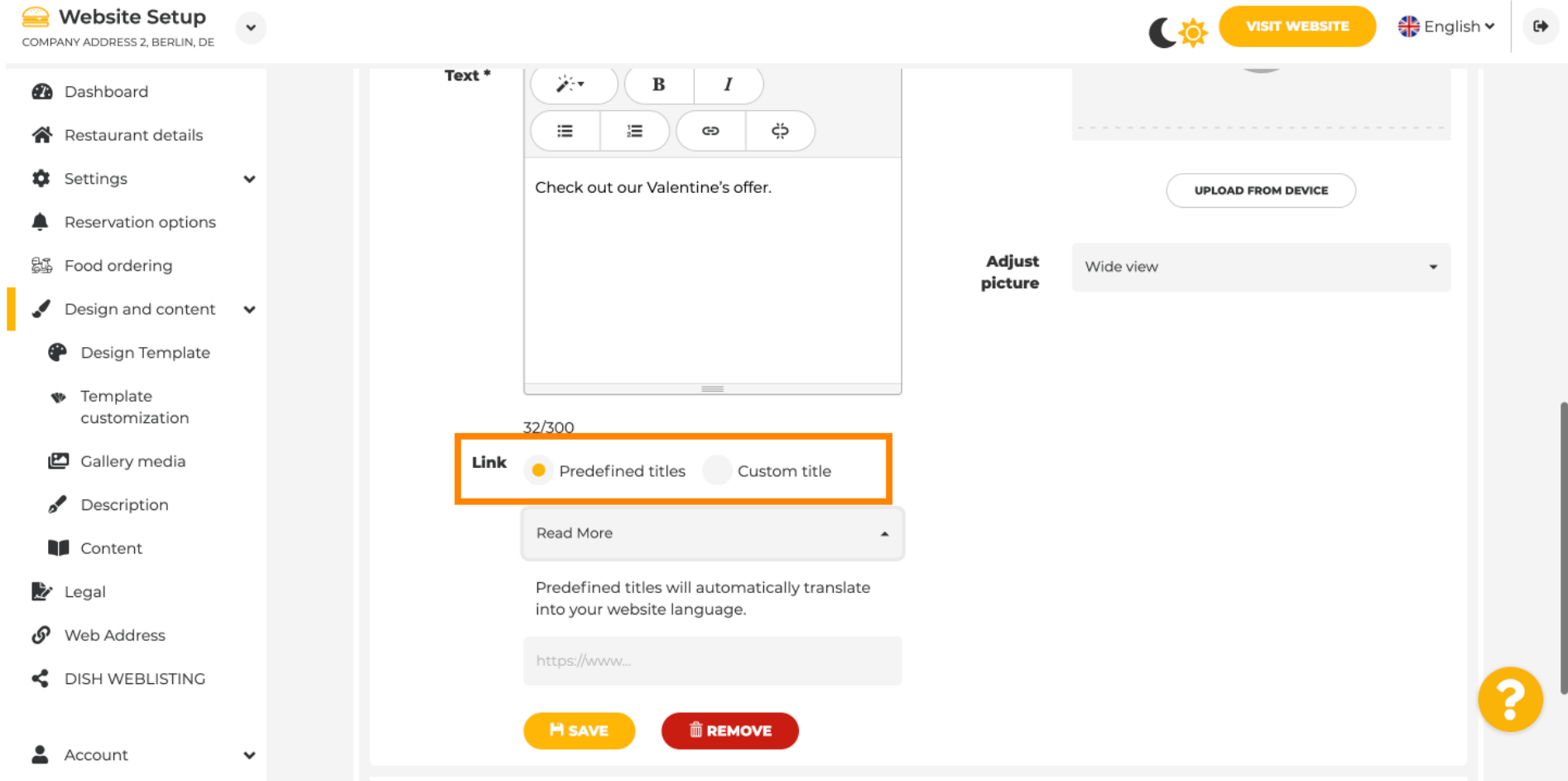

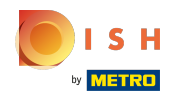

⊙

# Posuňte zobrazenie nadol a kliknite na Čítať viac .

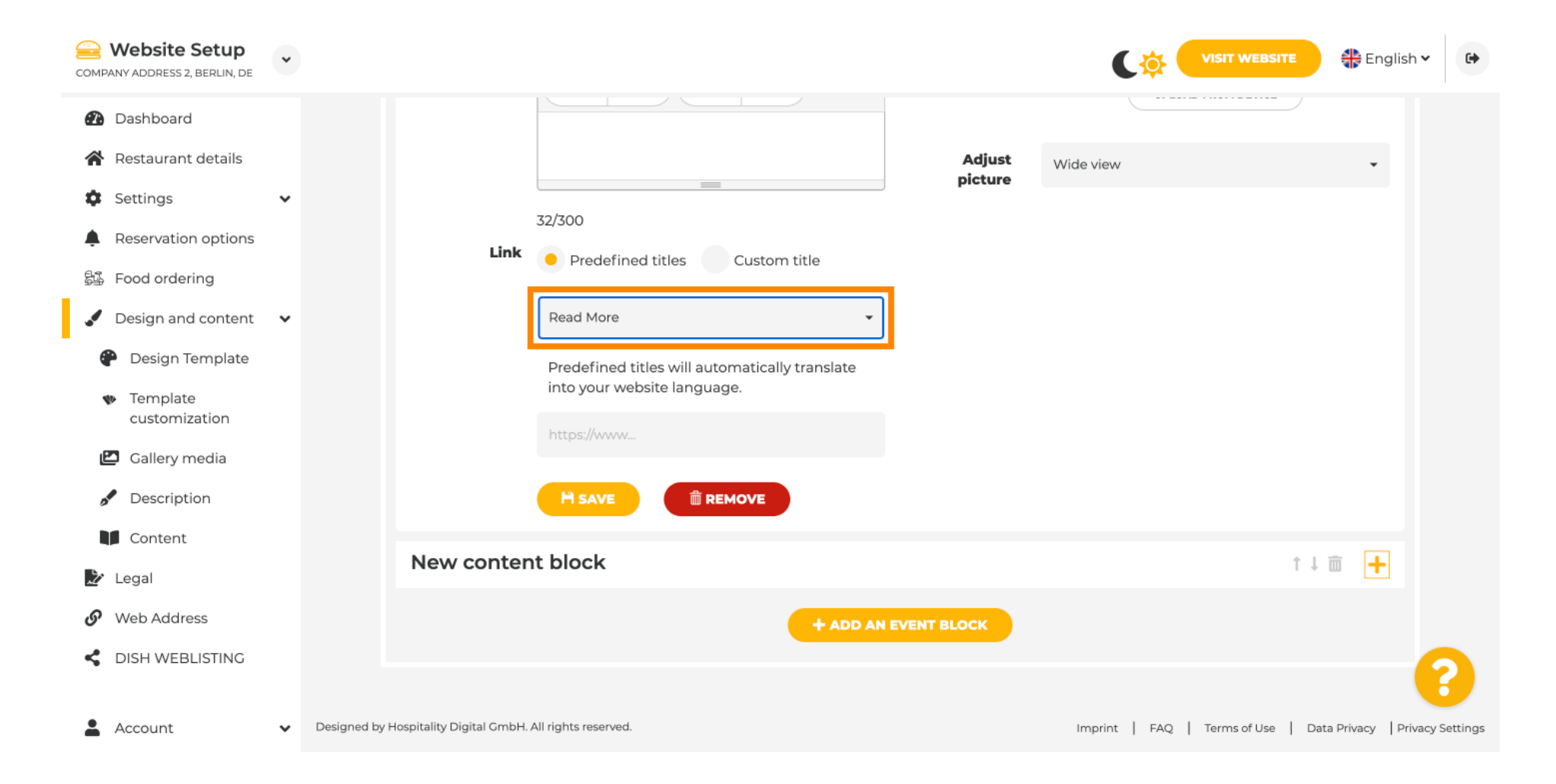

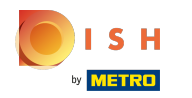

Vyberte si svoju preferenciu .  $\odot$ 

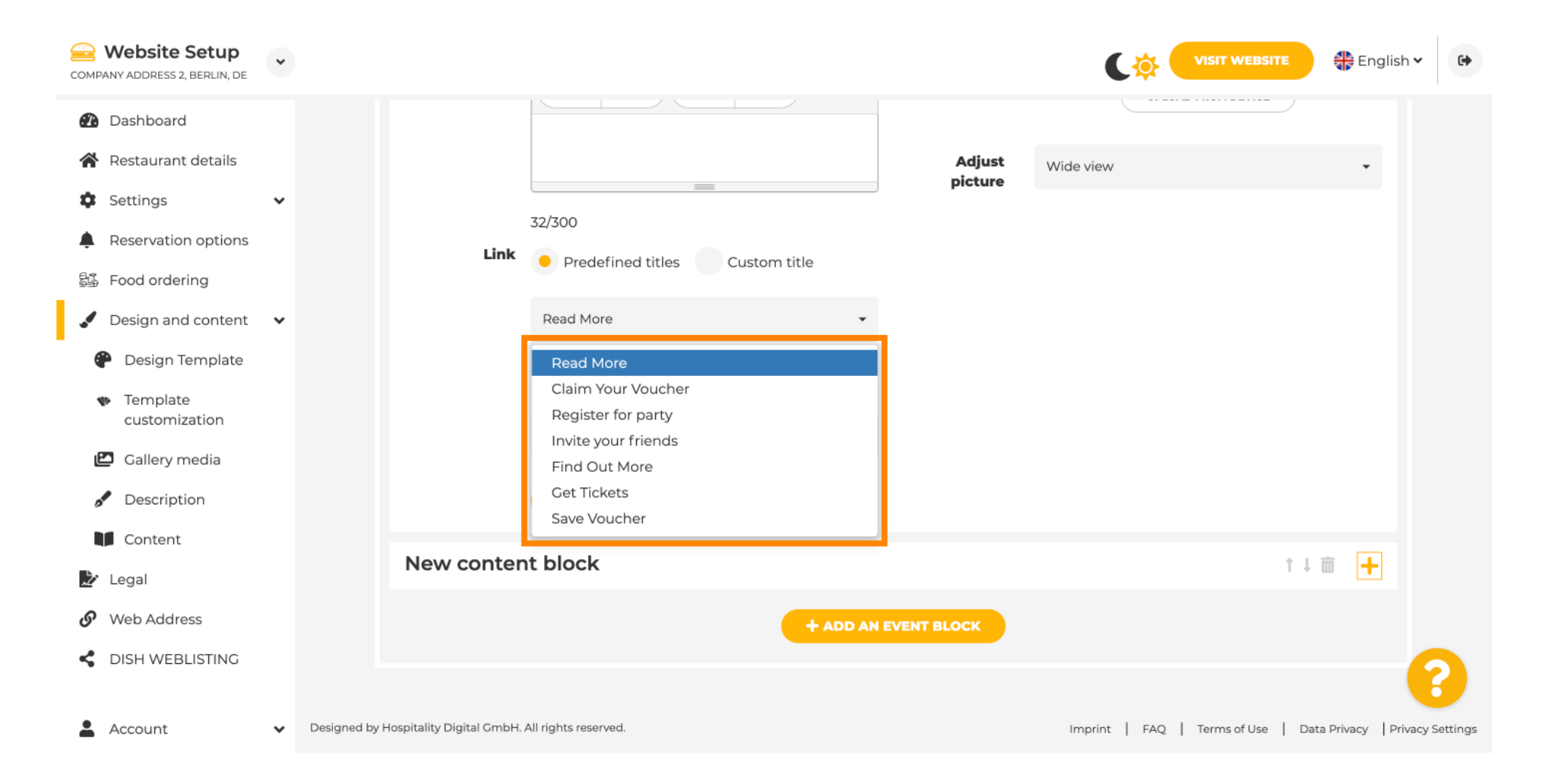

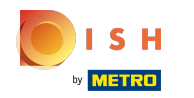

#### Pridajte adresu URL udalostí .  $\bigcap$

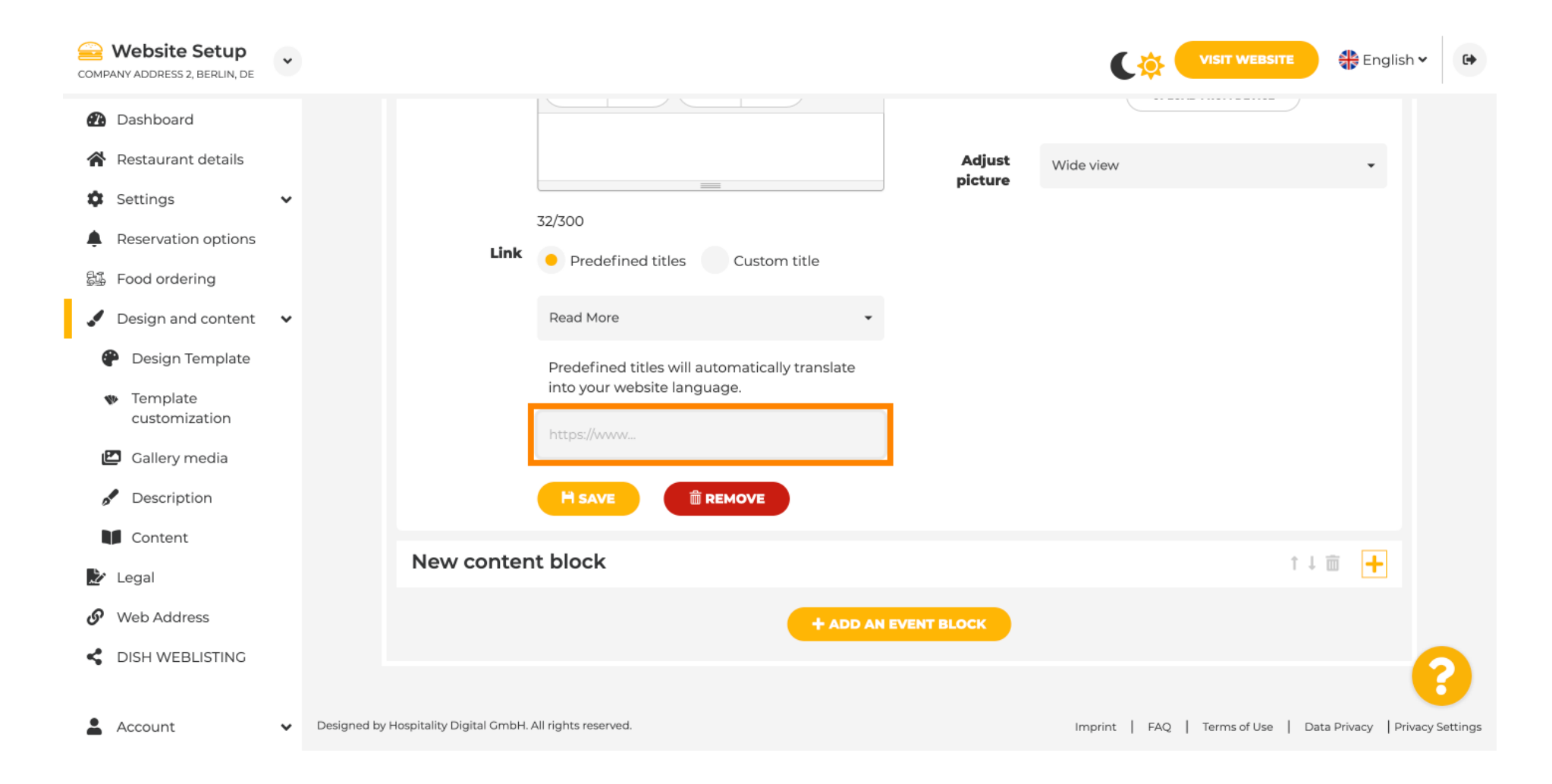

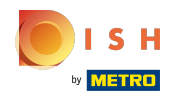

Kliknite na ULOŽIŤ.  $\bigcap$ 

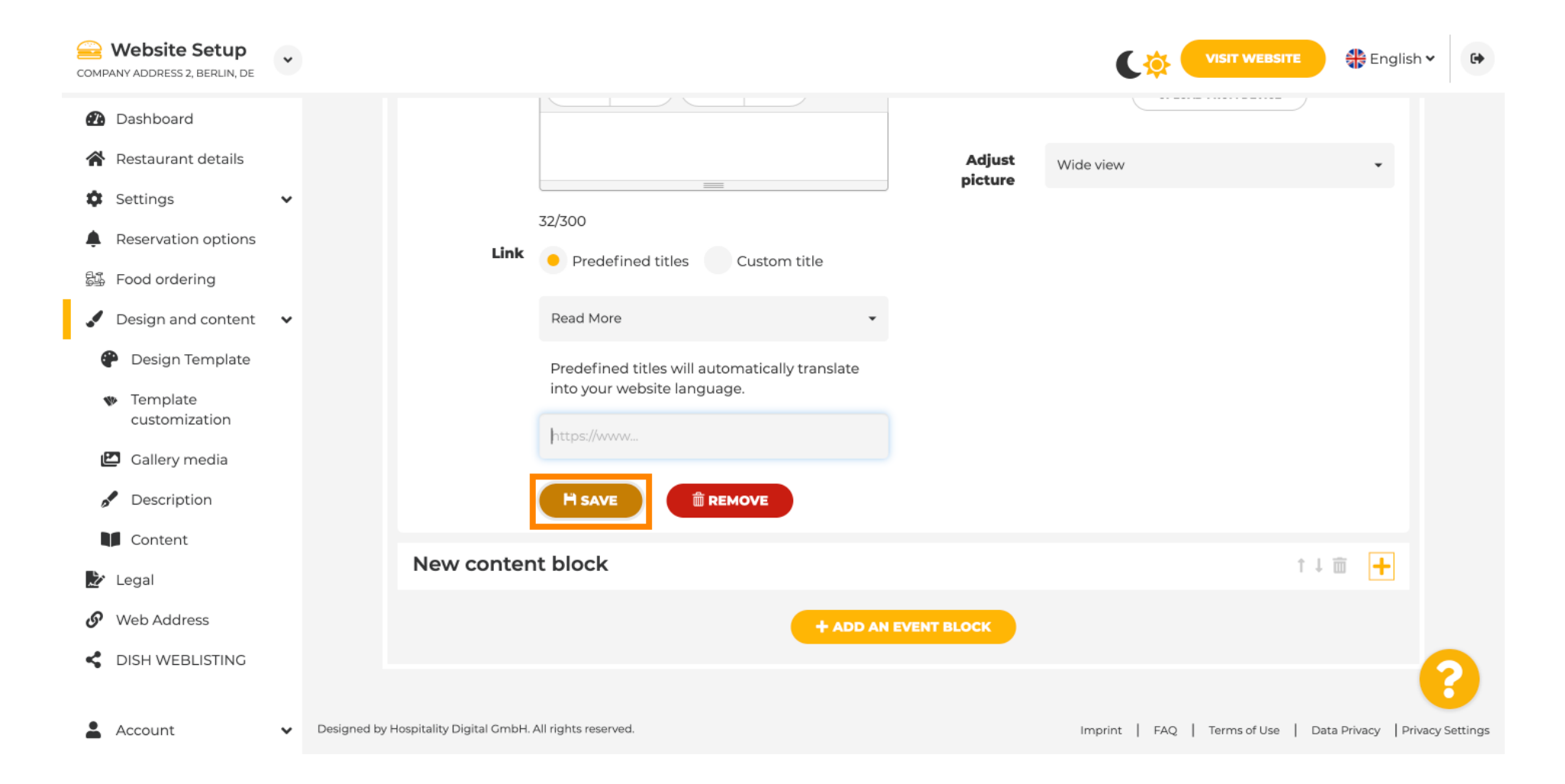

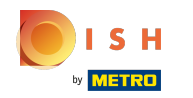

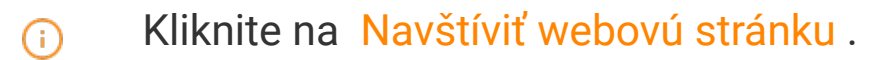

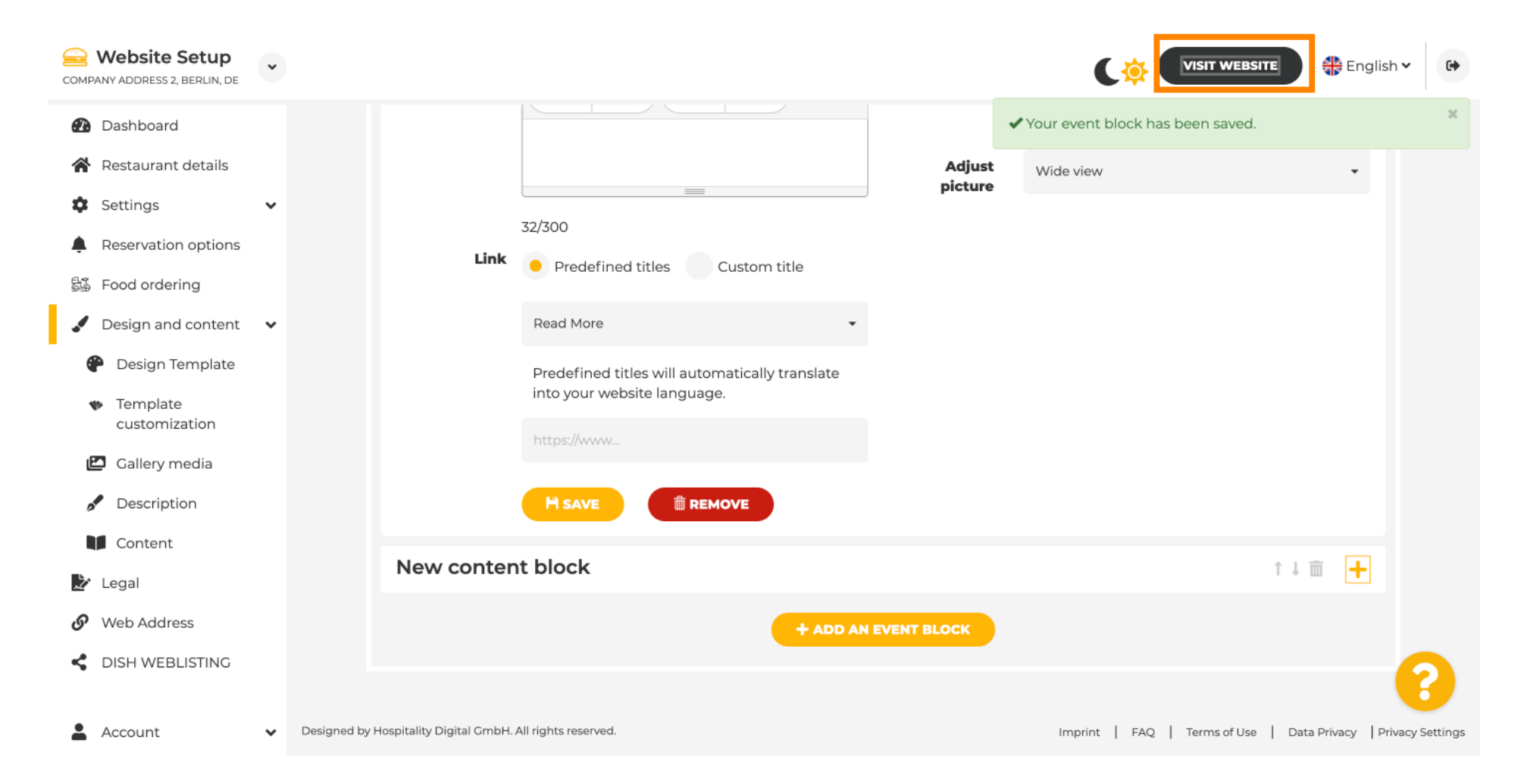

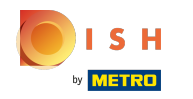

Tu je vaša novovytvorená udalosť. Poznámka: Možno sa budete musieť posunúť nadol v závislosti od  $\boldsymbol{\Theta}$ dizajnu šablóny vašej webovej lokality.

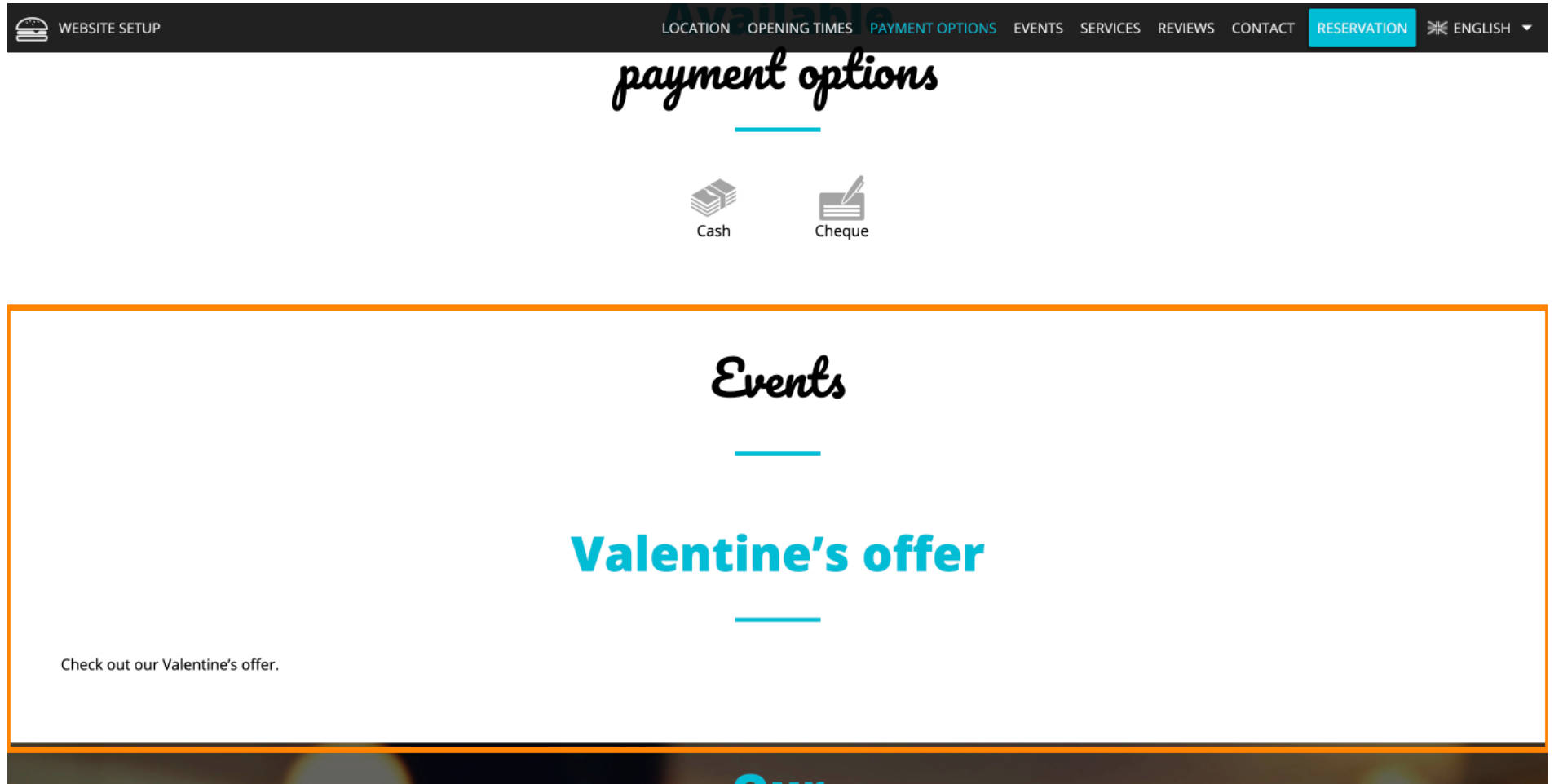

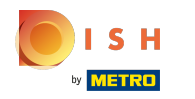

## To je všetko. Skončili ste.  $\odot$

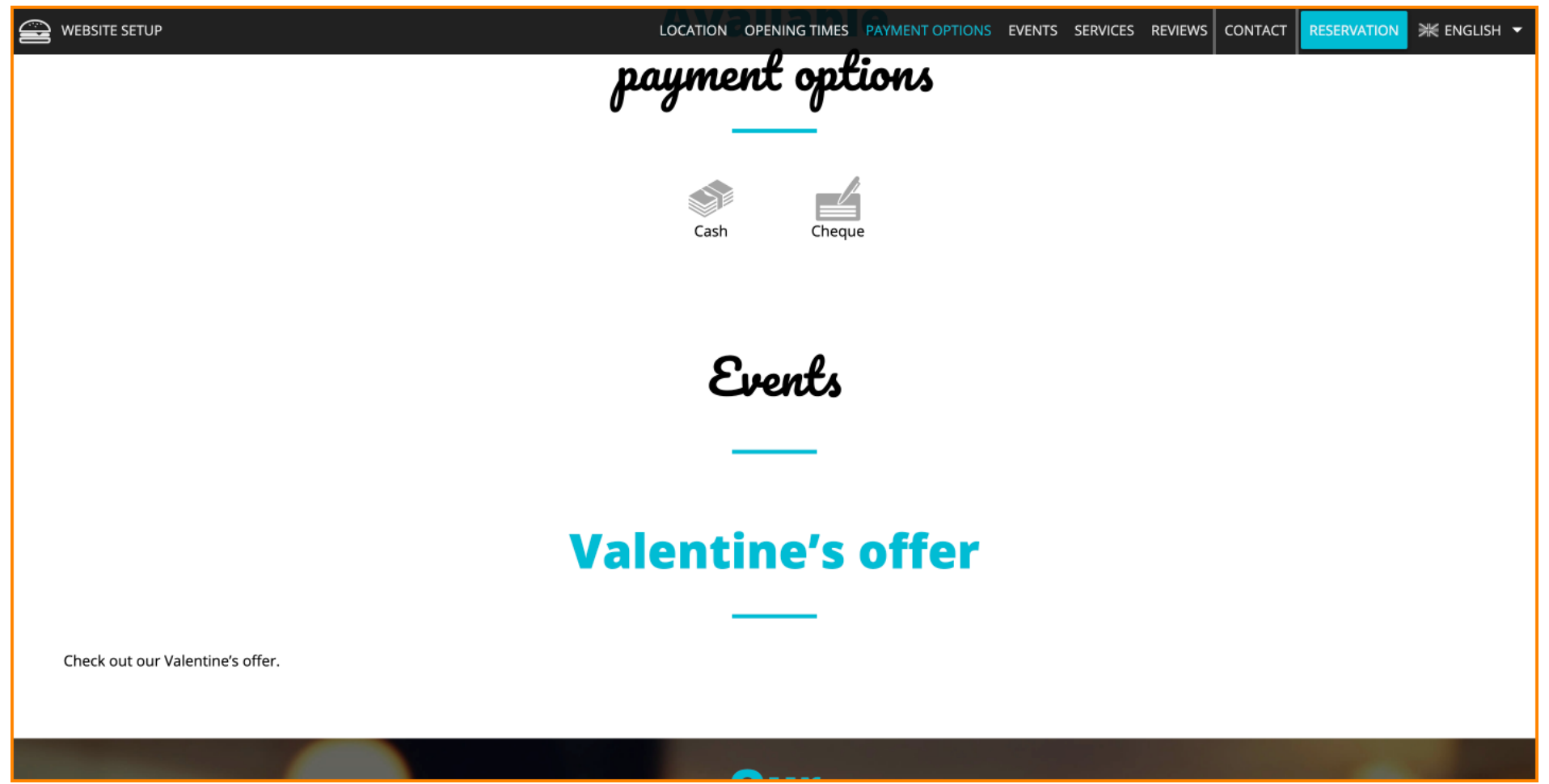

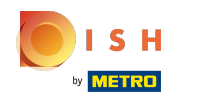

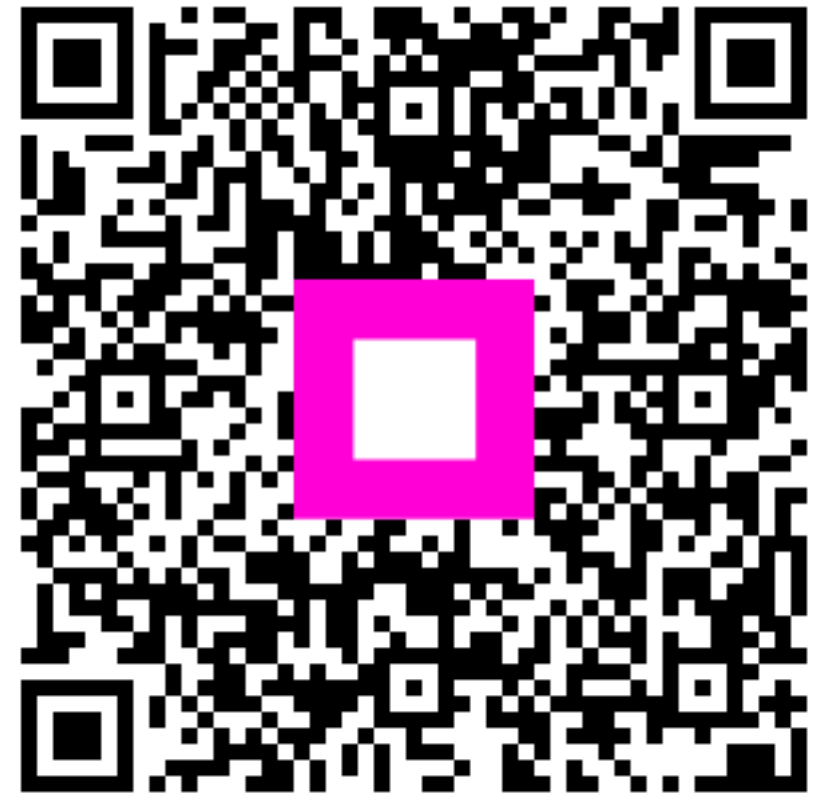

Scan to go to the interactive player